# Soundcore Liberty 4 NC アプリ設定ガイド

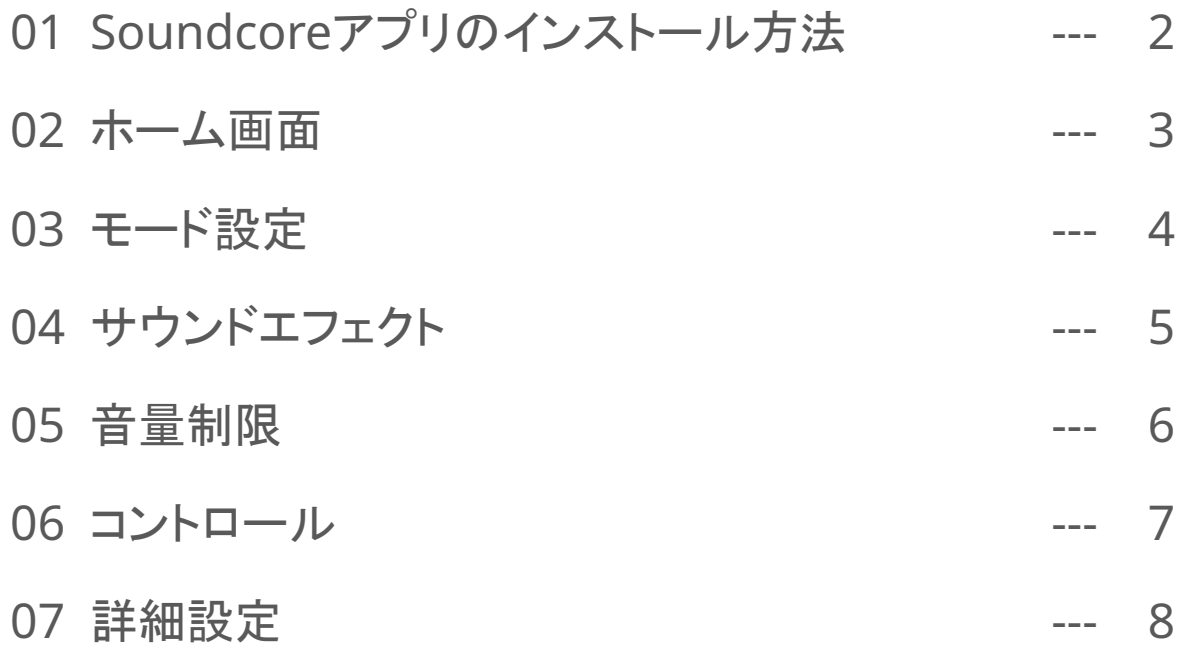

# 01 Soundcoreアプリのインストール方法

- App Store (iOS機器) また䛿Google Play (Android機器) からSoundcoreアプリ をインストール
- 他のAnkerアプリ (eufyやNebulaなど) でアカウントをお持ちでない方は、アカウン トを作成し、ログイン

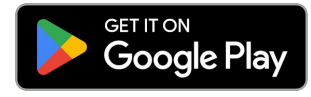

Google Play および Google Play ロゴは、 Google LLC 䛾商標です。

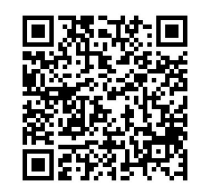

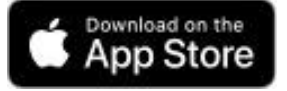

Apple、Appleのロゴは、米国および他の 国々で登録された Apple Inc.䛾商標です。

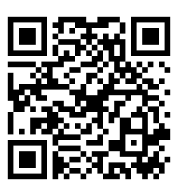

※ 製品の仕様は予告なく変更されることがありますので、予めご了承ください。

02 ホーム画面

モード設定 ノイズキャンセリング、標準、外音取り 込みのモード切り替えやそれぞれの モード内のカスタマイズ

音量制限

イヤホンの再生ボリュームの確認や最 大音量の設定が可能

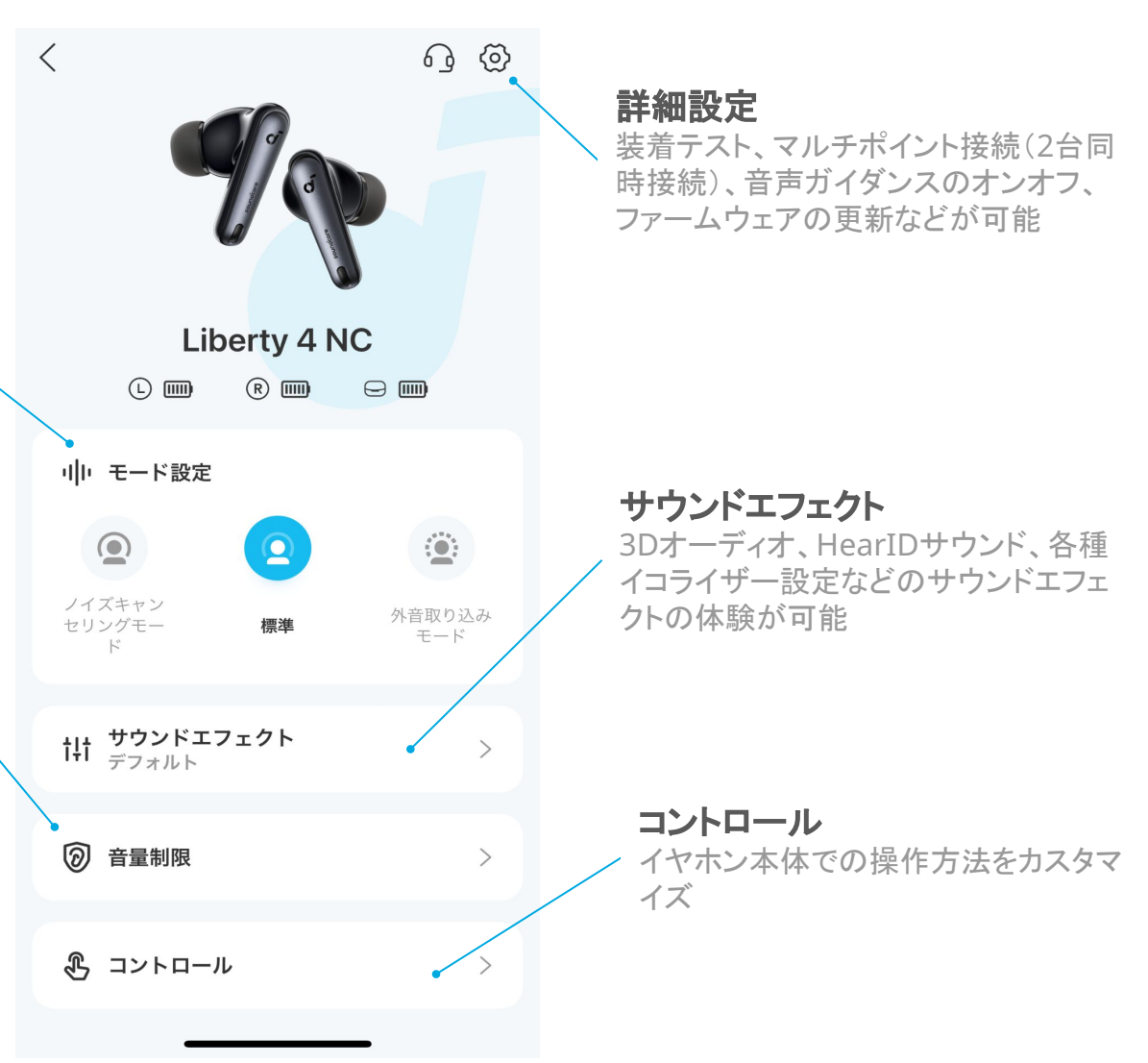

03 モード設定

「モード設定」から3つのモードの いずれかを選択。下部の「モード」 で詳細設定が可能

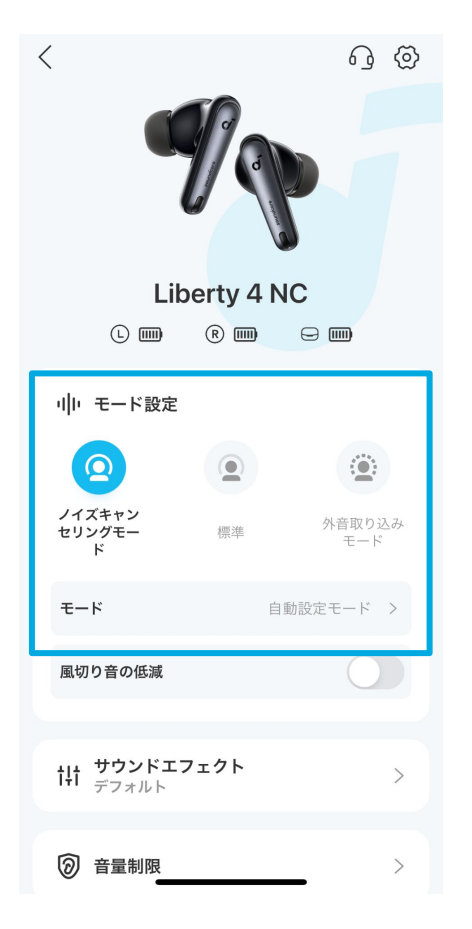

# ノイズキャンセリングモード

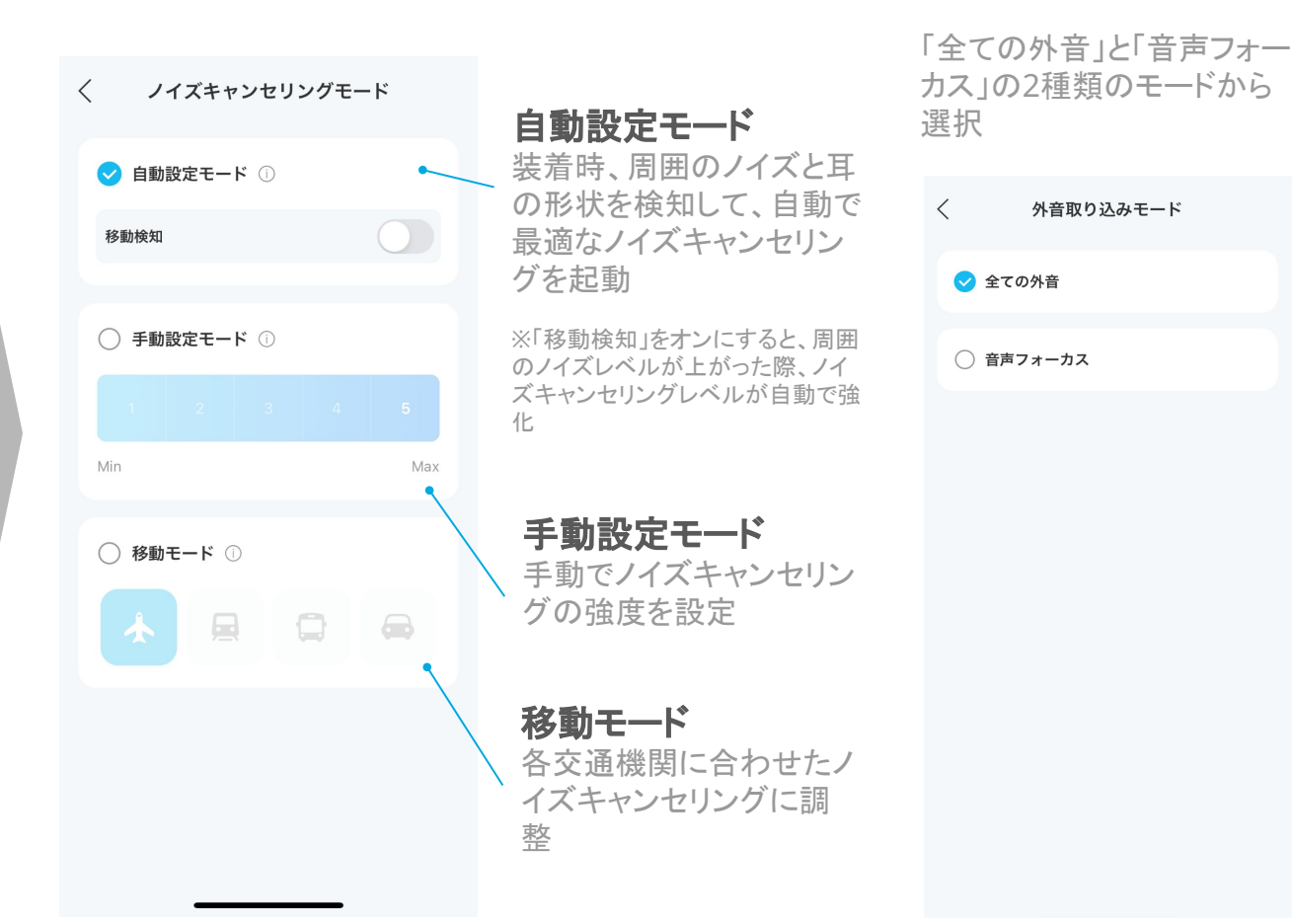

# 04 サウンドエフェクト

「サウンドエフェクト」から お好みのエフェクトを選択し 詳細設定画面を開く

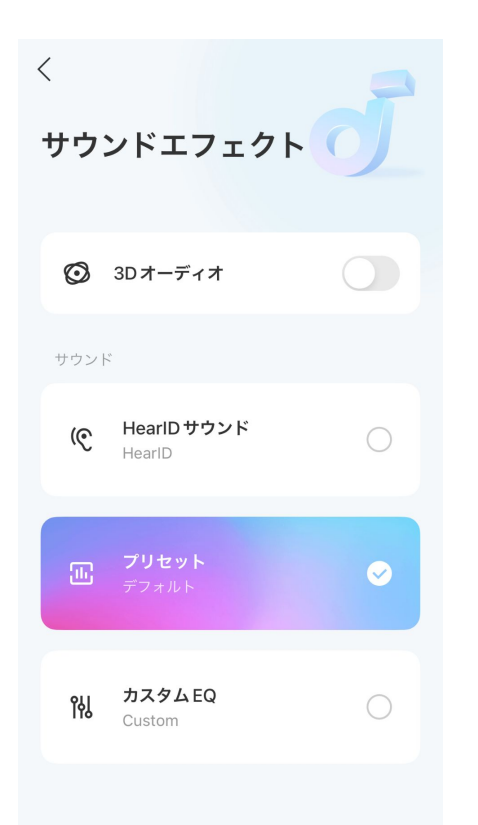

# **3D**オーディオ

より広がりのある音響体験が可能。

#### **HearID**サウンド HearlD サウンド 聴覚診断とお好み診断を受けて、パーソナライズされたサウンド プロファイルを作成。個々人に合った音楽体験が可能。 聴覚診断とお好み診断を受けて、あなた専用の HearlDサウンドプロファイルを作成しましょう。 **HearID™ Sound** 聴覚診断 複数の周波数帯の音を流し、個人の聞きやすさを測定すること で、聴覚感度のプロファイルを作成 1 聴覚診断 複数の周波数帯で個人の聴覚感度を測定します。 お好み診断 2 お好み診断 6つのグループからお好みのサウンドを選び ます。 それぞれイコライジングが異なる6つの音楽を流し、お好みのタイ プを選択していただくことで、イコライザーのお好みプロファイルを 作成 開始 プリセット カスタム**EQ**

22種類のプリセットイコライザーを選択し、 好みにあった音楽体験が可能

好みのイコライザーを自由に作成可能

# 05 音量制限

### 現在のヘッドホンのボリューム 最上の最大音量を設定

現在のヘッドホンのボリュームを確認可能 最大音量を設定すると、イヤホンが

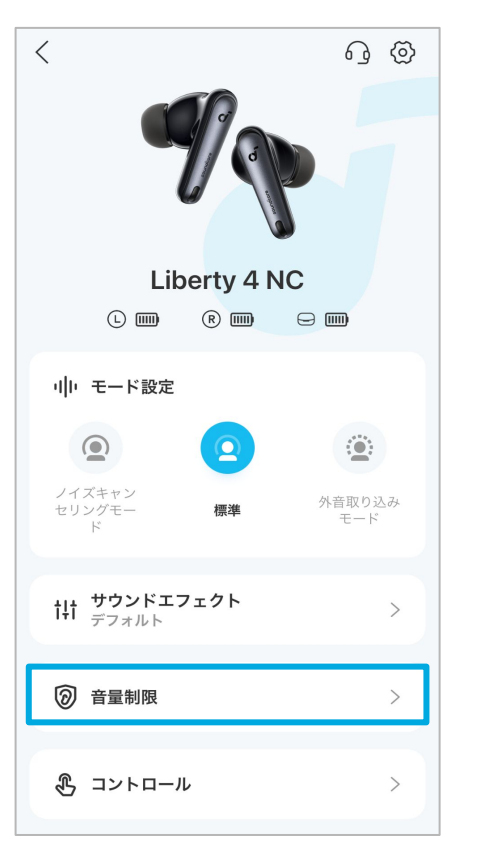

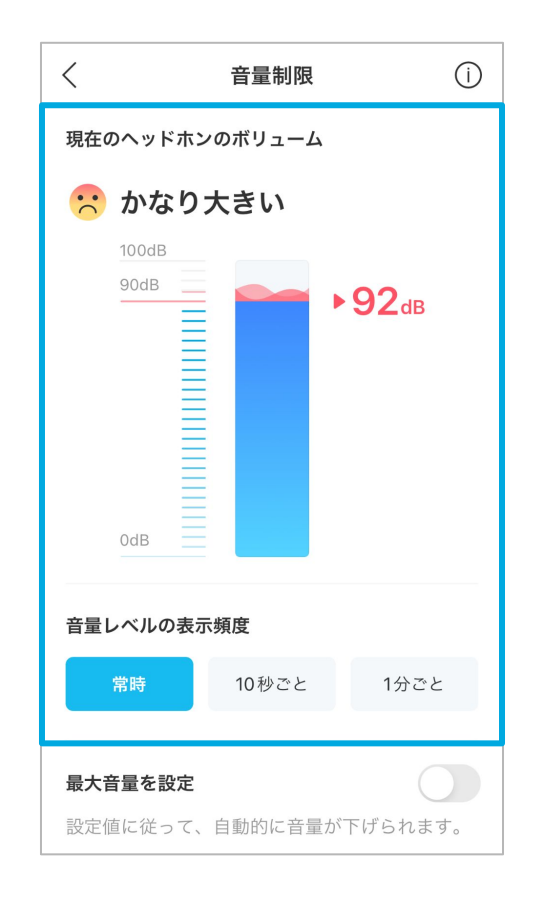

自動で音量を調整

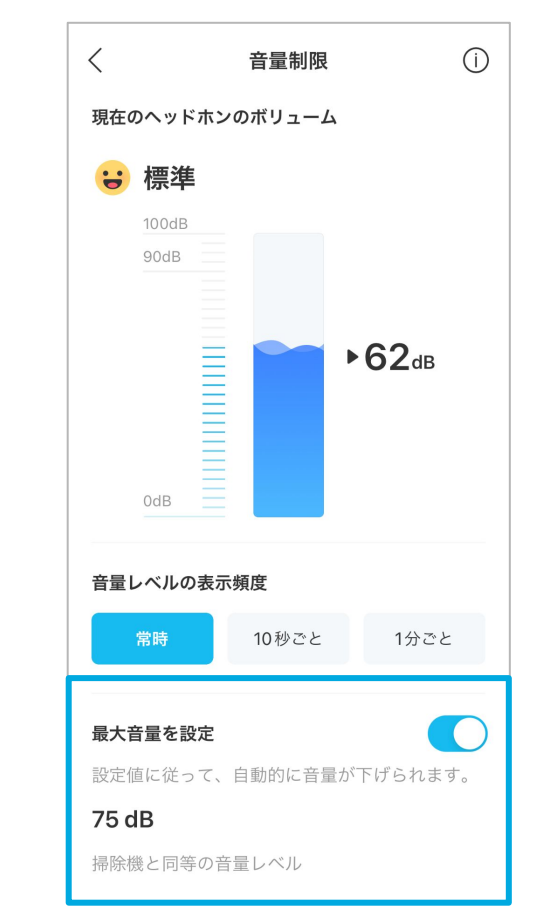

06 コントロール

左右どちらか䛾イヤホンを選択 し、カスタマイズしたい操作方法 を選択

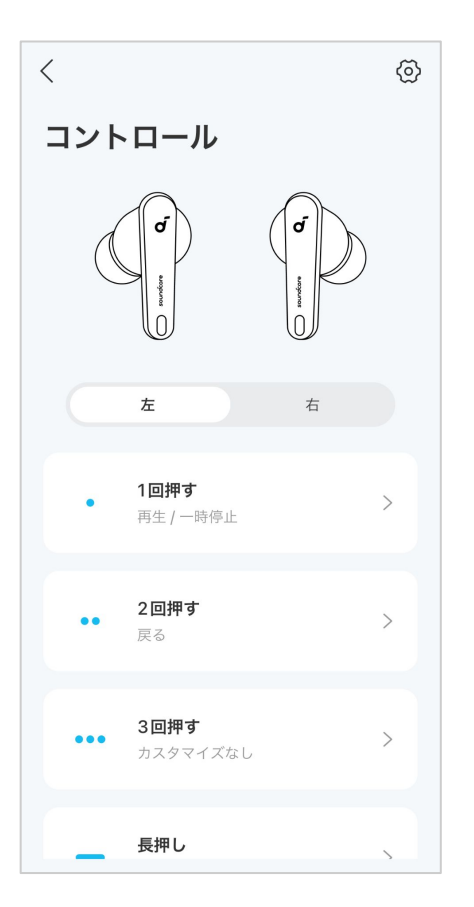

それぞれの操作方法に対して 割り当てたい操作内容を選択

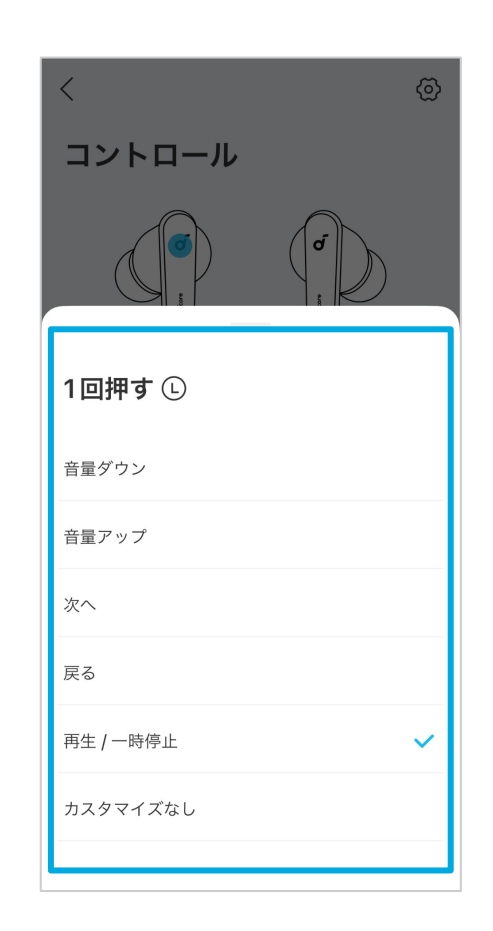

右上の歯車マークから、タッチコ ントロールを無効にすることも可 能

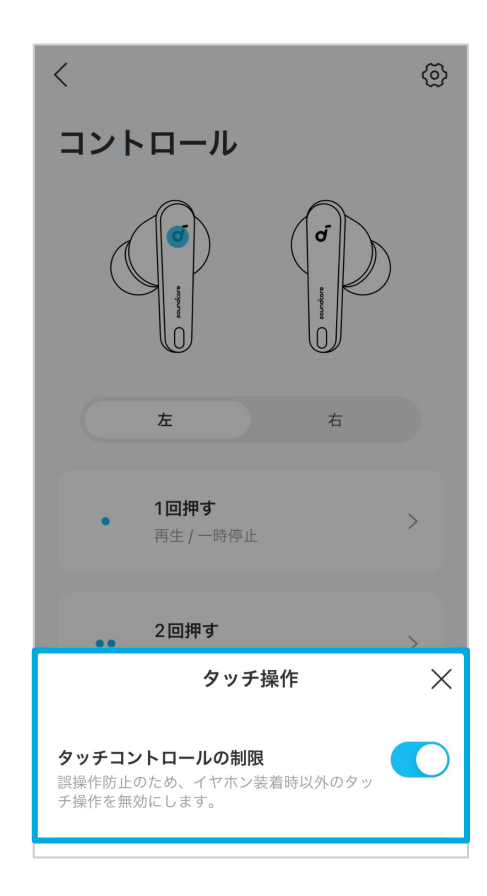

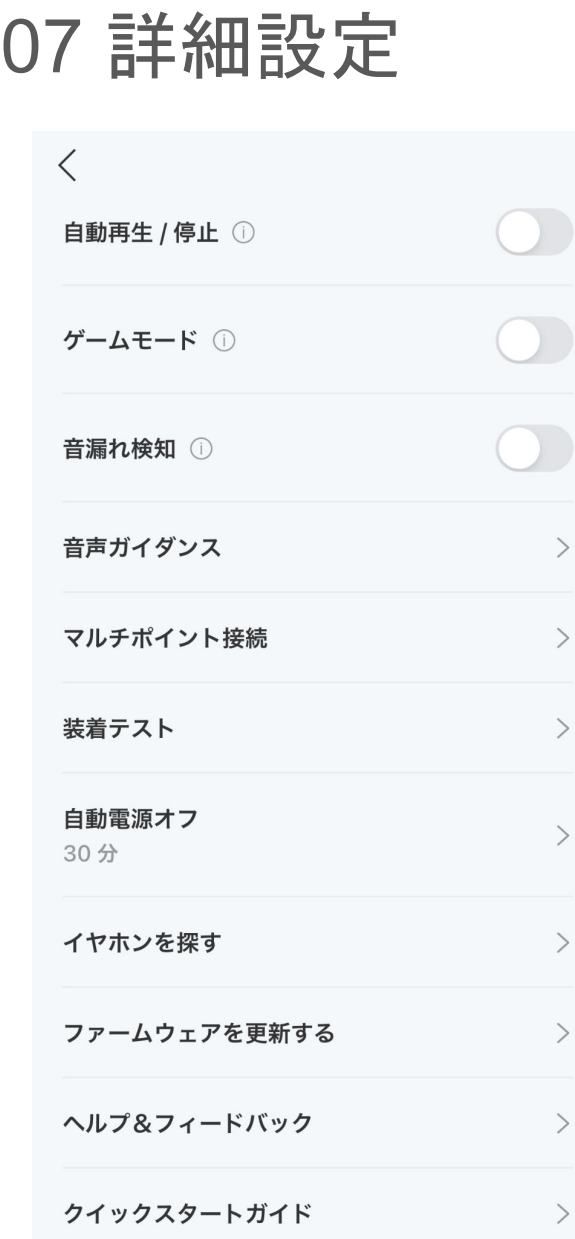

#### 自動再生 **/** 停止

装着検出による再生/一時停止機能のオン/オフ

### ゲームモード

遅延を抑え、ゲーム内のオーディオを強化

### 音漏れ検知

イヤホンが音漏れを検知し、最適な音量になるよう調節

## 音声ガイダンス

タッチ音や装着検知音のオン/オフを設定

# マルチポイント接続

2台のBluetooth端末と同時に接続ができ、手間なくスムーズに接続の 切り替えが可能。接続する機器の切り替えや新しい機器との接続も可 能。※ LDACをオンにしている場合は使用できません。

### 装着テスト

イヤホンを正しく装着できているかをテスト

# 自動電源オフ

イヤホンを装着していない状態でBluetooth接続が切れると一定時間 後に自動的に電源がオフになる機能。また、自動電源オフの時間設定 が可能

# イヤホンを探す

Bluetoothの接続可能範囲にイヤホンがあれば、イヤホンから音を鳴ら して場所を知らせることが可能

# ファームウェアを更新する

ファームウェアの更新が可能。最新ファームウェアへのアップデートを推 奨。